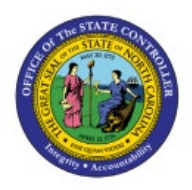

**RELEASE HOLDS FOR** 

# **INVOICES**

# **QUICK REFERENCE GUIDE AP-16**

## **Purpose**

The purpose of this Quick Reference Guide (**QRG**) is to provide a step-by-step explanation of Release Holds for Invoices in the North Carolina Financial System (**NCFS**)**.**

## **Introduction and Overview**

This QRG covers how to release holds for invoices in NCFS which are applied for holds that needs to be validated.

## **Release Holds for Invoices**

To release holds for invoices in NCFS, please follow the steps below:

- 1. Log in to the NCFS portal with your credentials to access the system.
- 2. On the **Home** page, click the **Payables** tab and then click the **Invoices** app.

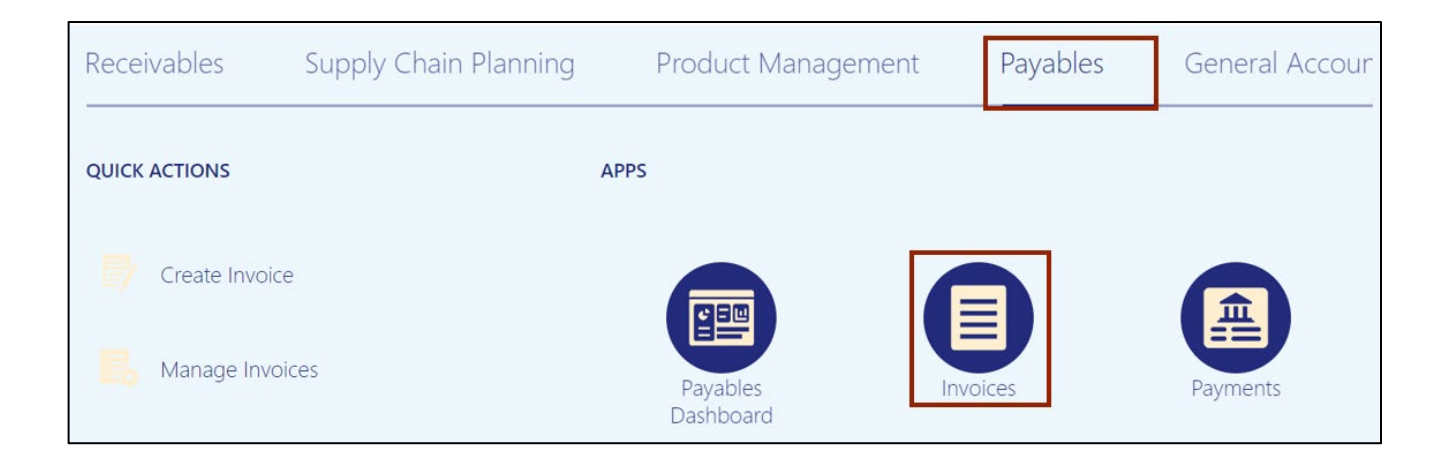

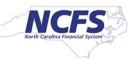

3. On the **Invoices** dashboard, click the **Tasks** [ ] icon and click **Manage Invoices.**

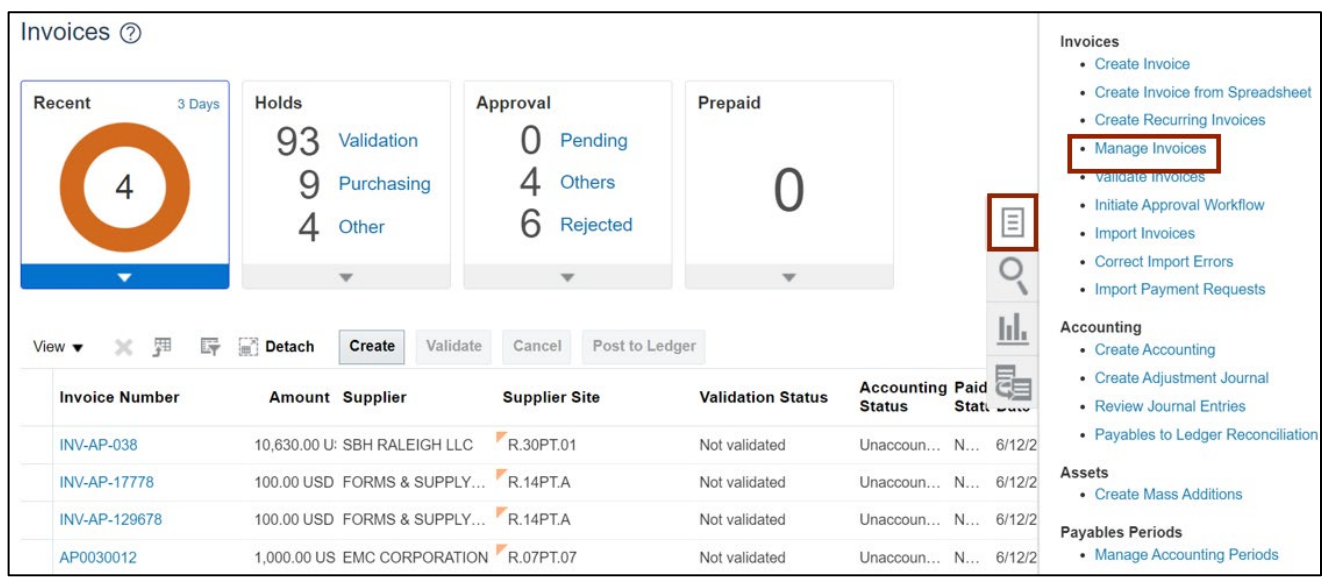

4. On the **Manage Invoices** page, enter the **Invoice number** in the *Invoice Number* field.

In this example, we enter **INV-61723**. Click the **Search** button.

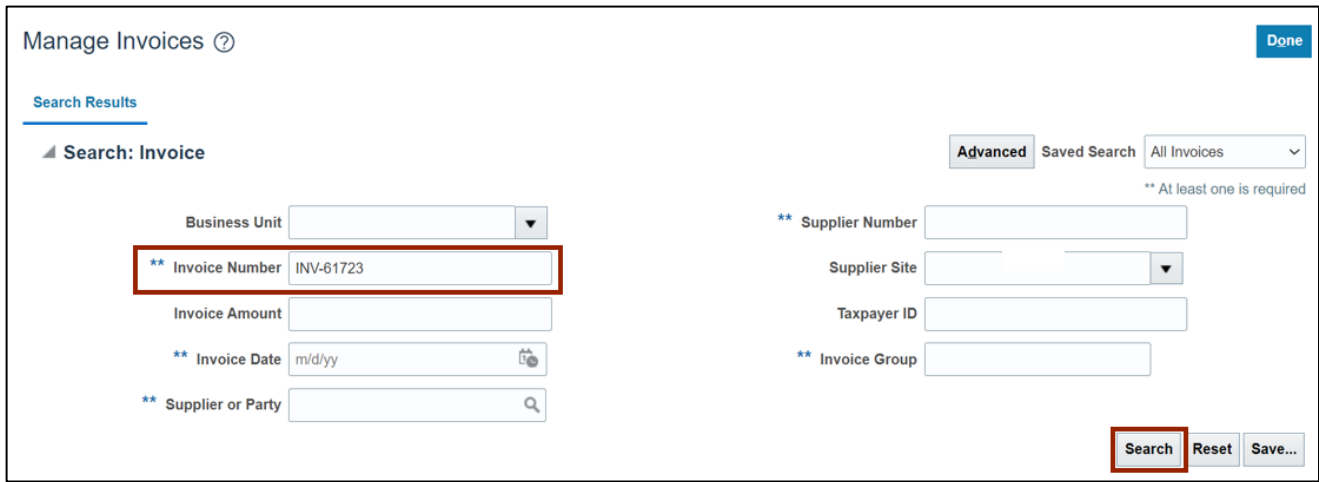

#### 5. Click the **Invoice Number** link.

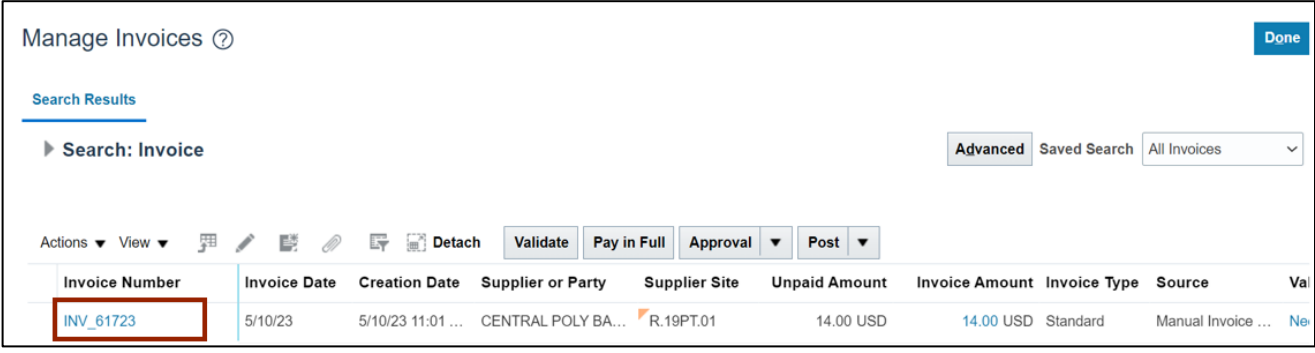

6. Click the **Needs revalidation** link. The Invoice holds are shown in the *Invoice Summary* popup. Click the **X** icon.

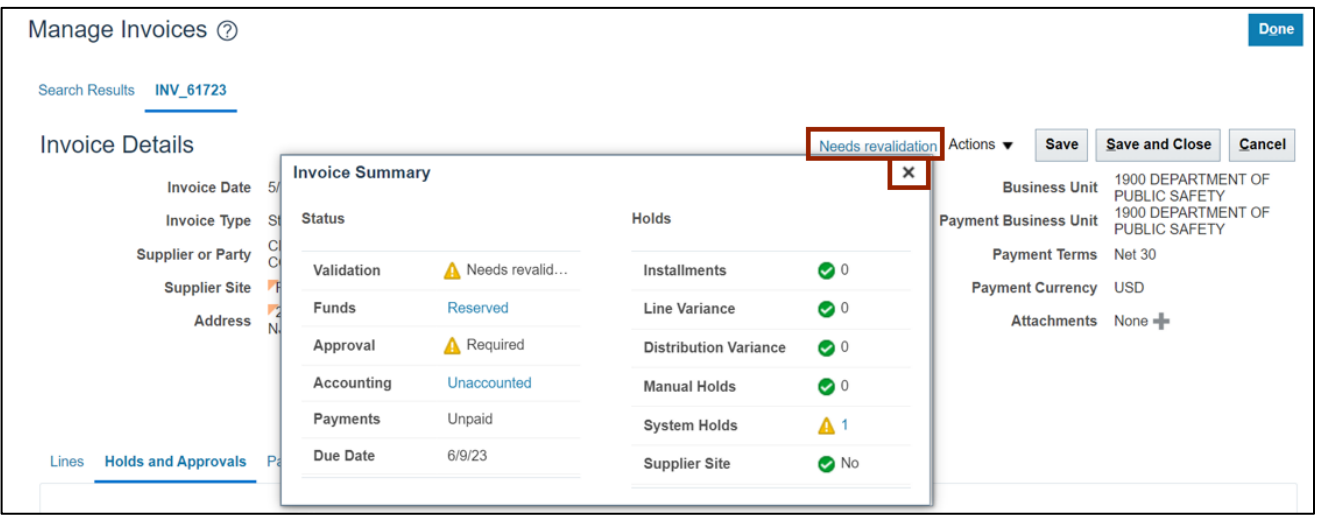

7. Scroll down and select the **Holds and Approvals** tab. Select the required Release Hold **Name** from the *Name* drop-down choice list.

In this example, we choose **Match override.** Release reason is defaulted. The user can change it, if required.

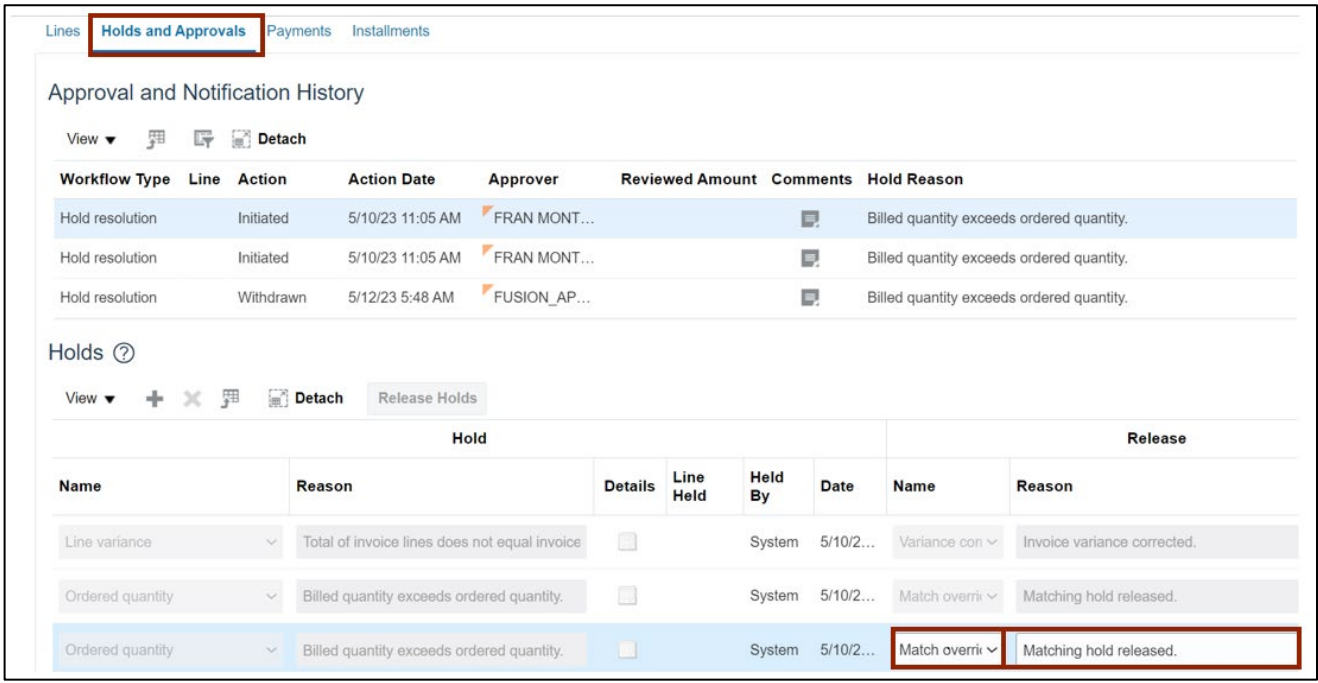

## 8. Scroll up and click the **Save** button.

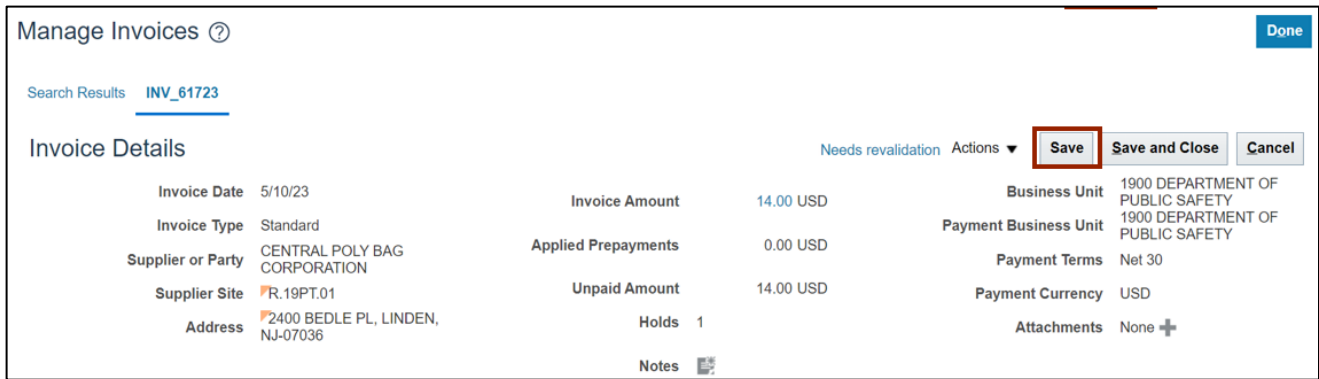

9. Once all the invoice holds are released, **Needs revalidation** changes to **Validated.** Click the **Validated** link. You can view that the invoice has 0 holds. Click the **X** icon.

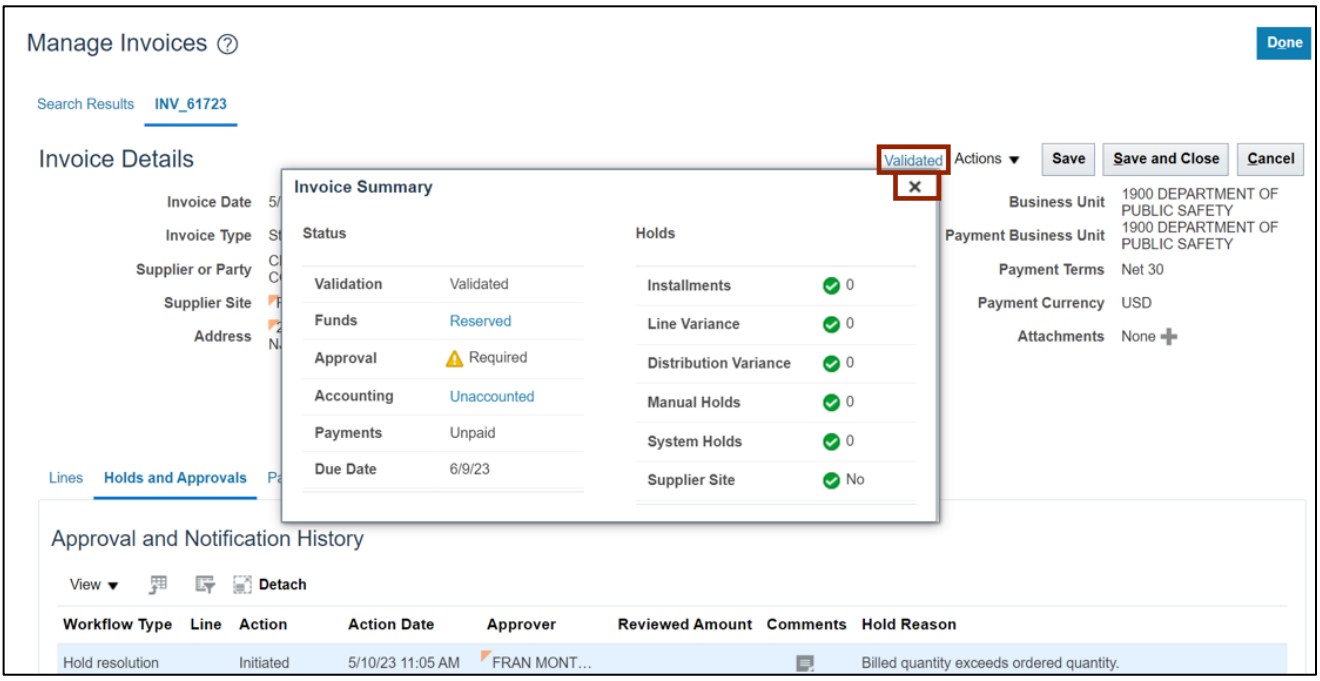

#### 10. Click the **Save and Close** button.

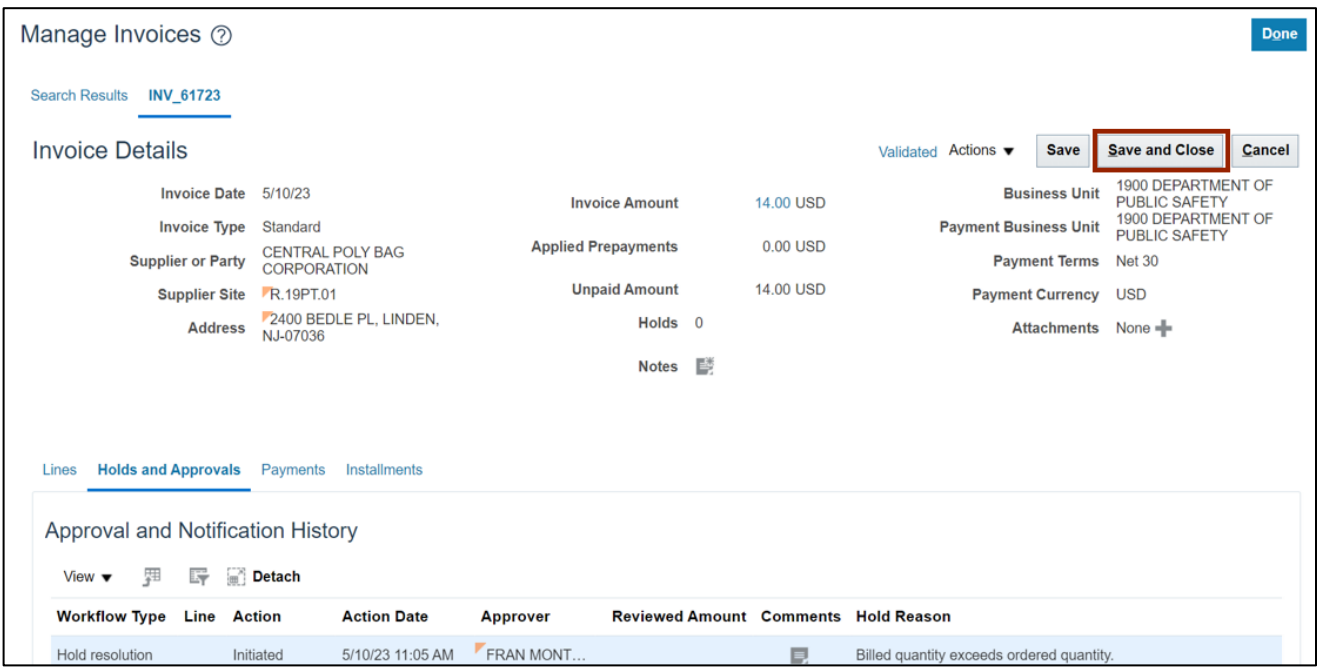

11. Click the **Done** button. This will redirect you to the **Manage Invoices** page.

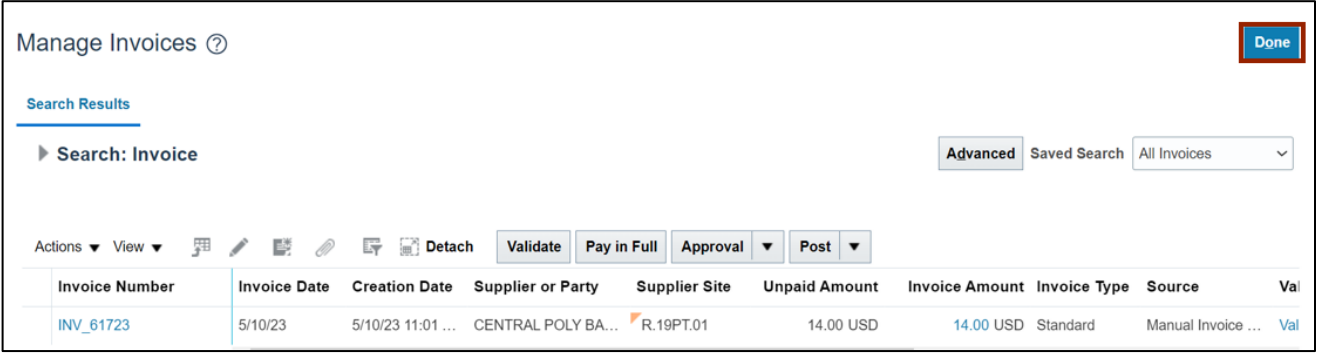

## **Wrap-Up**

Release holds for invoices using the steps above, for any invoice which needs holds released manually.

## **Additional Resources**

## **Web-based Training (WBT)**

• AP108: Invoice Release Holds